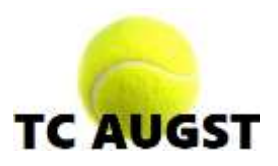

# **An le itung Ha l lenp latzreservat ion**

# **Registrieren**

Bevor Du Plätze reservieren kannst, musst Du Dich registrieren und danach vom Administrator freischalten lassen.

- 1. Gehe auf die Webseite [www.tcaugst.ch/tennishalle,](http://www.tcaugst.ch/tennishalle) klicke auf die Schaltfläche (Button) "**Platzreservation**". Es öffnet sich die Reservations- und Kalenderseite.
- 2. Klicke am unteren Ende des Kalenders auf die Verknüpfung (Link) "**Registrieren**".
- 3. Fülle nun sämtliche Felder wahrheitsgemäss aus. Wähle ein Passwort, welches sich gut merken lässt.
- 4. Dann klicke auf die **grüne** Schaltfläche (Button) "**Registrierung abschicken**".
- 5. Auf der nachfolgenden Seite siehst Du eine Zusammenfassung Deiner Registrierung. Beachte bitte, dass Du nun noch nicht Plätze reservieren kannst. Hierzu muss Deine Registrierung zuerst von einem Administrator überprüft werden. Dies kann wenige Minuten bis Stunden dauern.

# **Plätze reservieren**

- 1. Gehe auf die Webseite wie unter Punkt 1.
- 2. Klicke unter dem Kalender auf den Link "**Anmelden**" (auch möglich direkt in ein weisses leeres Feld).
- 3. Es erscheint ein neues Fenster, gib nun Deinen persönlichen **Benutzernamen** und das **Passwort** ein. Achte dabei auf Gross- und Kleinschreibung. Nun klicke auf die **grüne** Schaltfläche "**Einloggen**"
- 4. Auf den Schaltflächen "**Woche vor**" oder "**Woche zurück**" kannst Du die Woche und den Tag auswählen, in der Du reservieren möchtest. Das aktuelle Datum ist in der Übersicht **grün** markiert.
- 5. Klicke mit der Maus auf ein leeres weisses Feld, um welche Uhrzeit und auf welchem Platz Du reservieren möchtest. **Hinweis**: Graue und orange Felder sind bereits reserviert.

Du kannst also nur in den weissen Feldern reservieren.

- 6. Du siehst nun Deine Reservation/en. Überprüfe, ob die Angaben korrekt sind.
- 7. Klicke nun auf die **grüne** Schaltfläche "**Reservation bestätigen**". Sofern nichts anderes angegeben, ist diese Reservation verbindlich.
- 8. Bis 2 Tage (48 Stunden) zuvor können Reservationen kostenlos storniert werden, ansonsten ist die gebuchte Zeit zu bezahlen.
- 9. Plätze können bis 30 Tage im Voraus reserviert werden.

# **Persönliche Daten ändern**

- 1. Klicke unter dem Kalender auf den Link "**Persönliche Daten ändern**".
- 2. Lasse das Feld für das Passwort leer, sofern Du es nicht ändern willst.
- 3. Klicke auf die **grüne** Schaltfläche "**Daten eintragen**" um die Änderungen zu speichern.

# **Statistik**

- 1. Klicke unter dem Kalender auf den Link "**Statistik**".
- 2. Da ist die Übersicht über Deine getätigte/n Platzreservation/en und die Angaben der Kosten.
- 3. Klicke wiederum auf den Link "**Hauptseite**" oder zum Verlassen der Webseite "**Logout**"

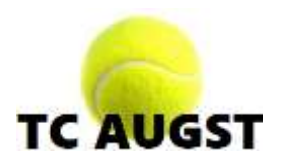

# **Fragen und Antworten**

*Ich habe mein Passwort oder meinen Benutzernamen vergessen, was kann ich tun?* 

- 1. Klicke auf "**Anmelden**"
- 2. Klicke auf den Link "**neues Passwort zusenden**"
- 3. Gib die E-Mail-Adresse an, welche Du bei der Registrierung hinterlegt hast
- 4. Klicke auf "**Passwort zusenden**"
- 5. Du hast nun eine Mail erhalten mit Deinem Benutzernamen und einem neuen Passwort.

## *Ich erhalte die Nachricht, dass mein Benutzerkonto nicht aktiv sei.*

Bevor Du Plätze reservieren kannst, muss Dein Konto zuerst von einem Administrator manuell überprüft werden. Dies schützt vor unbefugtem Zugriff und sog. "Spass"-Reservationen über das Internet von Fremden.

## *Ich habe in der Halle gespielt, aber vergessen zu reservieren.*

Sofern Du dies gleich im Anschluss bemerkst, kannst Du noch ohne Probleme nachträglich reservieren. Falls das Ereignis mehr als 2 Tage zurückliegt, wende Dich bitte an den Hallenverwalter.

## *Der Computer im Clubhaus funktioniert nicht oder ist ausgeschaltet.*

Der Computer ist derzeit so konfiguriert, dass, wenn er eingeschalten ist, immer läuft. Er kann nicht manuell ausgeschaltet werden. Bitte rufe den Hallenverwalter an.

## *Ich sehe eine andere Webseite und nicht die Hallenreservation.*

Bitte klicke auf das Symbol oben links, welches aussieht wie ein kleines Haus oder klicke solange auf das X oben rechts, bis die Hallenreservation angezeigt wird.

## *Ist der Computer im Clubhaus immer an?*

Nein. Der Computer schaltet sich automatisch um 22:30 Uhr aus und startet um 07:30 Uhr. Bitte deswegen tagsüber den Bildschirm ausschalten wenn der Computer nicht mehr gebraucht wird.

## *Kann ich den Computer im Clubhaus selber an- oder ausschalten?*

Nein. Um Missbrauch oder falsche Bedienung zu unterbinden sind physische Manipulationen am Computer untersagt.

Für weitere Informationen betreffend der Hallenreservation oder der Freischaltung wende Dich bitte an den Hallenverwalter **Karl Stöcklin**, 077 438 55 40 oder per e-Mail an halle-tca@breitband.ch